# **PCTO-ITT-Lab smart working** tutorial per tutti...

*Partecipanti:*

- *- William Corsetti: Facilitatore*
- *- Valerio Ruperto: Relatore*
- *- Cristian Buszynski: Linker*
- *- Massimo Pizzicannella: Responsabile*
- *- Andrei Ibanescu Palade: Sostenitore del Team*
- *- Daniele Rutili: Relatore*

#### *COME SCARICARE GOOGLE CLASSROOM da cellulare...*

- Accedere a *Google Play* Store tramite app se si è in possesso di uno smartphone *Android.* In alternativa accedere a *App Store* se si è in possesso di **IPhone**.
- Inserire nella barra di ricerca "*Google Classroom*".
- Scaricare l'applicazione cliccando sull'apposito tasto "**Installa**".

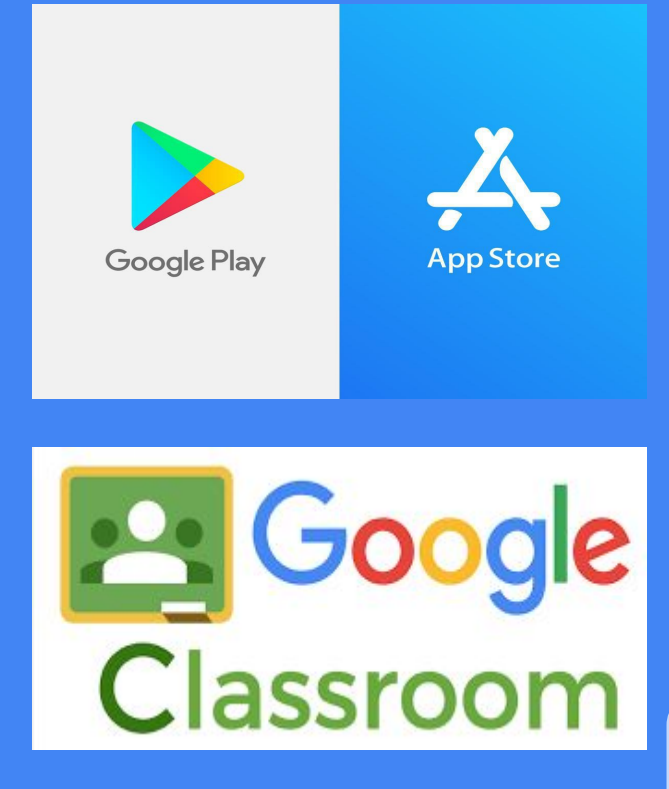

#### *COME SCARICARE GOOGLE MEET da cellulare...*

- Accedere a *Google Play* Store tramite app se si è in possesso di uno smartphone *Android.* In alternativa accedere a *App Store* se si è in possesso di **IPhone**.
- Inserire nella barra di ricerca "*Google Meet*".
- Scaricare l'applicazione cliccando sull'apposito tasto "**Installa**".

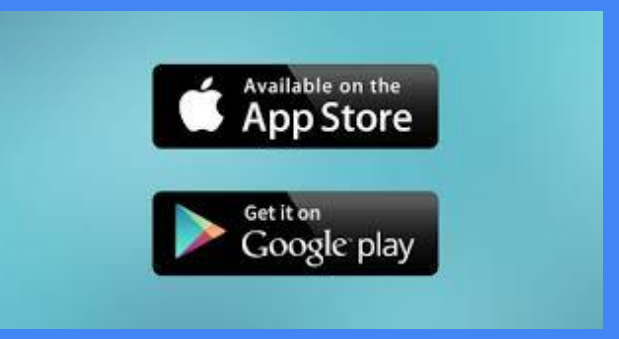

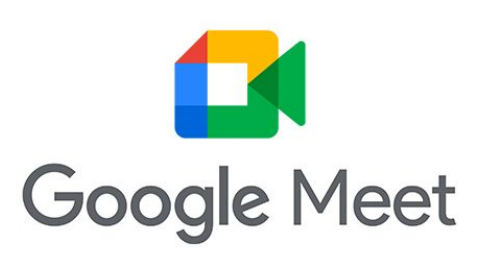

### *COME SCARICARE GOOGLE DRIVE da cellulare...*

- Accedere a *Google Play* Store tramite app se si è in possesso di uno smartphone *Android.* In alternativa accedere a *App Store* se si è in possesso di *IPhone.*
- Inserire nella barra di ricerca *"Google Drive".*
- Scaricare l'applicazione cliccando sull'apposito tasto *"Installa".*

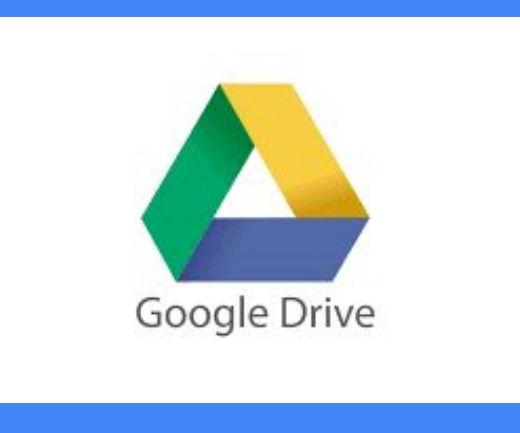

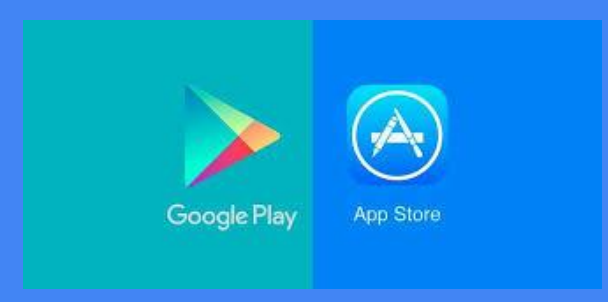

## *COME USARE GOOGLE CLASSROOM, MEET E DRIVE da pc...*

- Entra sul tuo motore di ricerca;
- Cerca **"Google Classroom"**  /"**Google Meet**"/"**Google Drive"**;
- Accedere con l*'email* e la *password* fornite dalla scuola;
- Selezionare il corso o i file ai quali si vuole accedere.

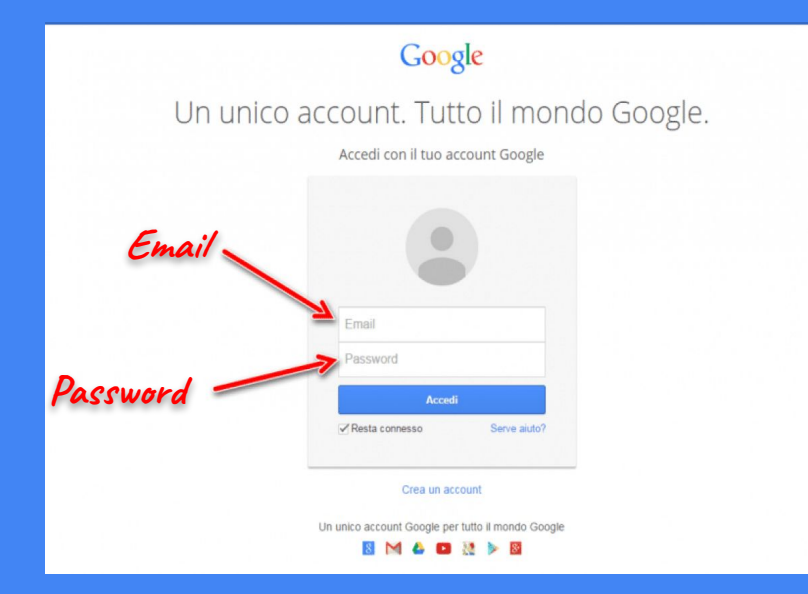